## QUICK REFERENCE GUIDE FOR FOREIGN INDIVIDUAL SUPPLIER REGISTRATION ON e-GP SYSTEM (CYCAD)

## Home page

Access the electronic government procurement portal via https://www.egpuganda.go.ug to access the general home page. This Home page displays the published procurement and disposal plans, most recent bid notices, best evaluated bidder notices, contracts awarded, approved supplier list, and login links to both suppliers and users of a Procuring and Disposing Entity (PDE).

## Sign up as a supplier for the 1st time on the e-GP

Click the **[Register as Supplier]** button to open a user account creation page. The process of first-time registration requires one to create a user account on the portal prior registering a supplier.

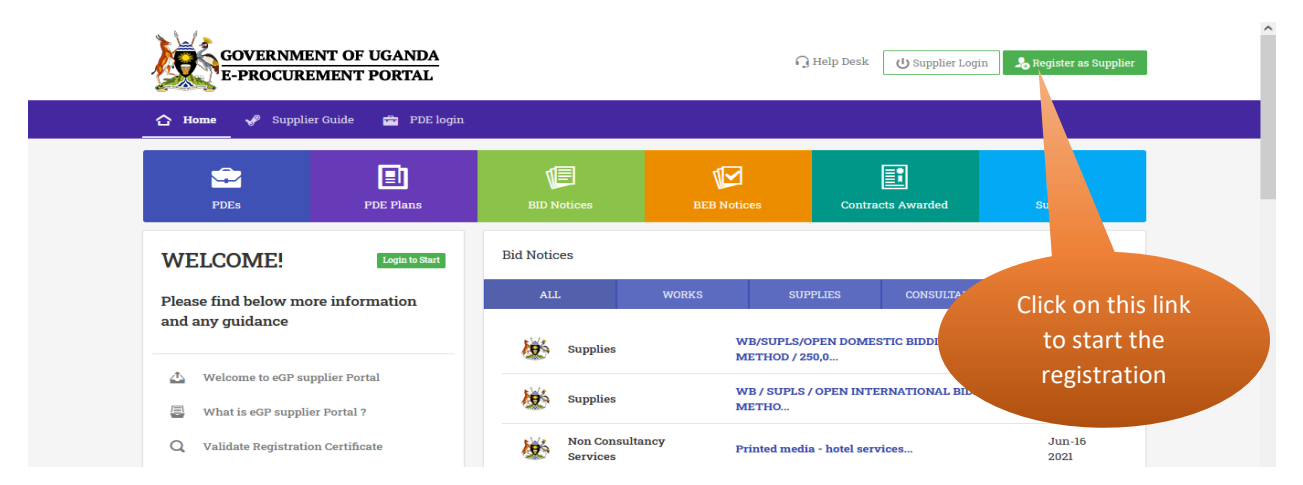

Enter your names and a valid email address, select a security question and provide a security answer to it, enter a password of your choice, confirm your password by re-typing it and click the **[Register]** button.

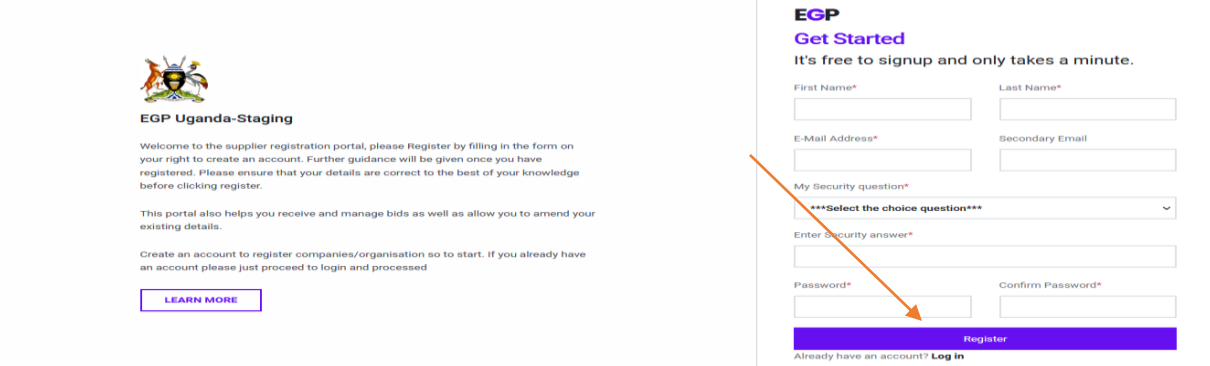

You should receive a verification link on your registered email address. Your account will not be verified unless you click the link to verify your email address.

Sign into your email account to access the verification link. Open the email and click the **[Verify Email Address]** button.

**N.B:** Check in the spam folder of your email account in case you fail to trace the verification email within the inbox folder of your email account.

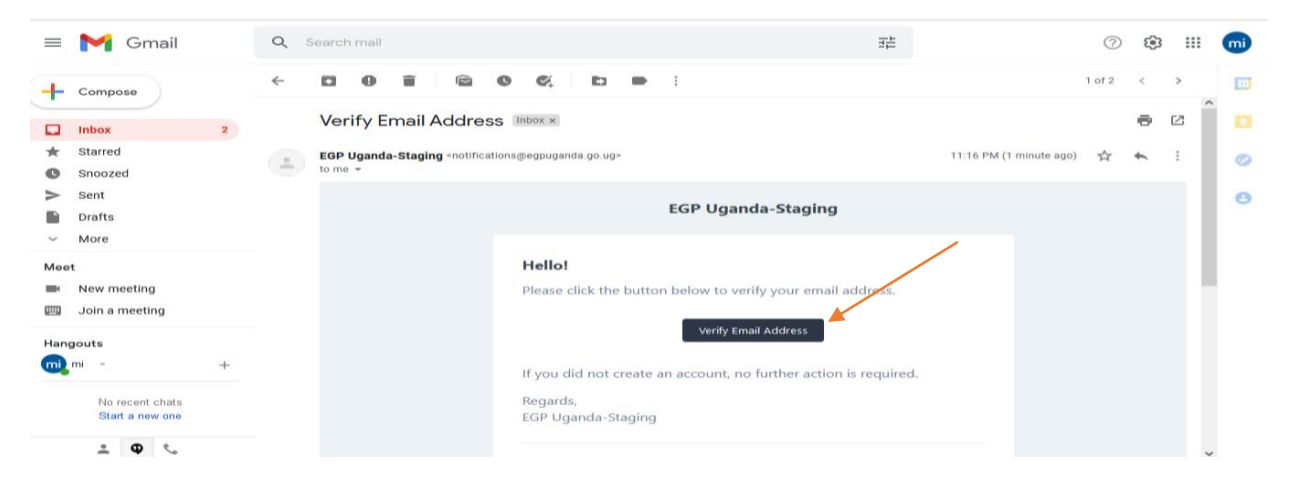

In case you do not receive the verification email within 5 minutes, click the **[Click here to request another]** link to resend that verification email.

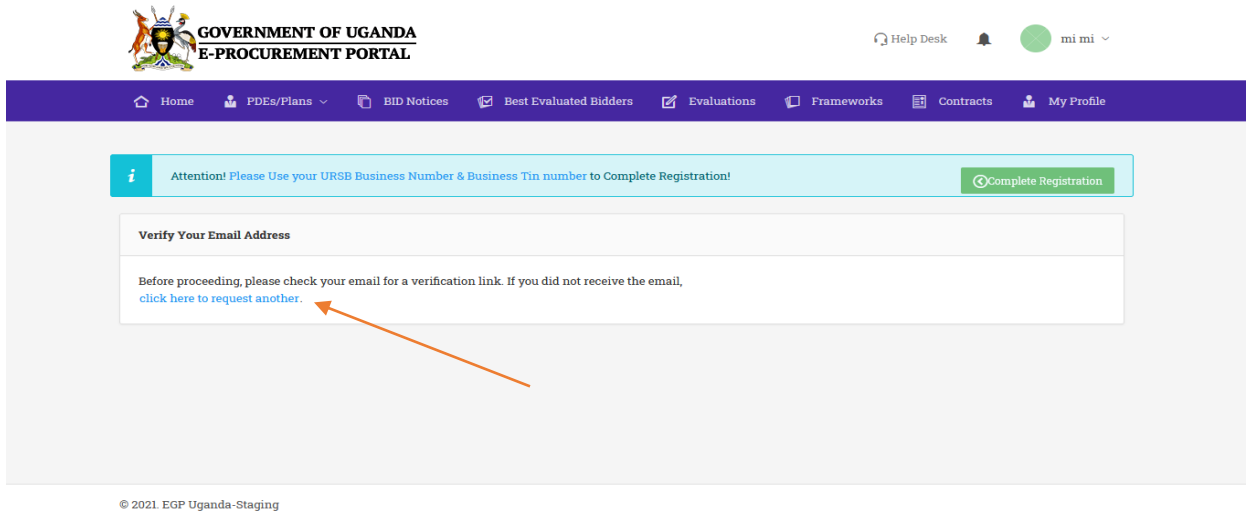

Once your email address is verified, the following page will be displayed. Equally, this page is displayed at first login to your user account following successful verification of your email address. Click the **[Complete Registration]** button and a registration home page will be displayed.

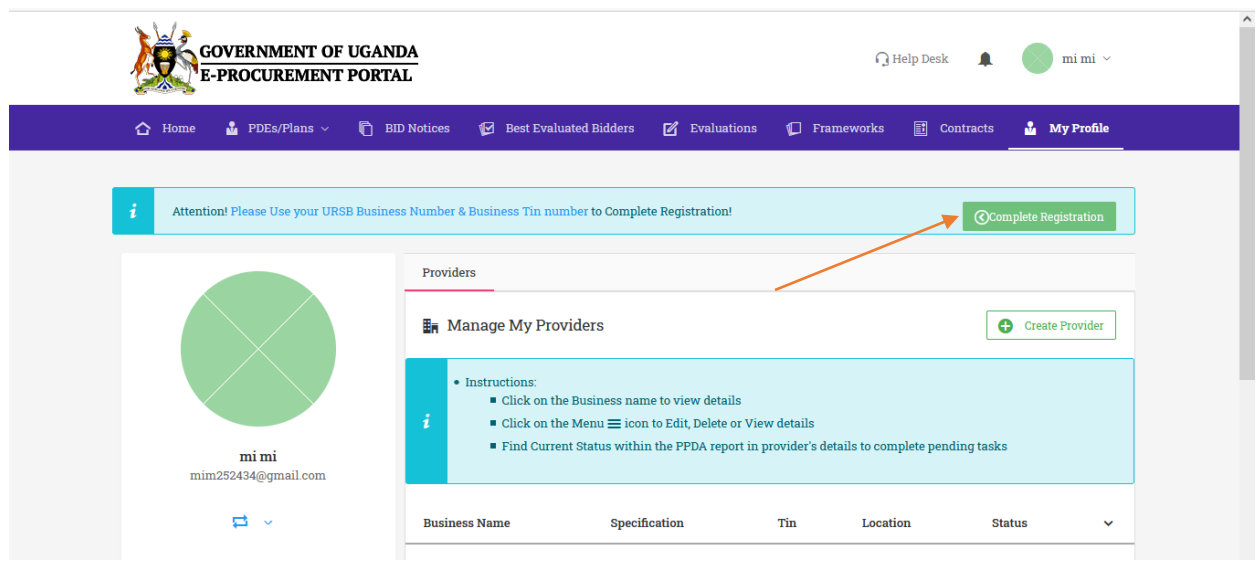

## Register a Foreign Individual provider

To register a foreign individual, ensure that the selected registration type is individual, and country of operation is any other country but Uganda.

Enter the Identity number of a document that uniquely identifies you, e.g., national ID, Passport, driving permit and select its expiry date. Input your full names as well as a Tax Identification Number and click the **[Next]** button to proceed to the following step.

NB: All fields marked with asterisks (**\***) are mandatory.

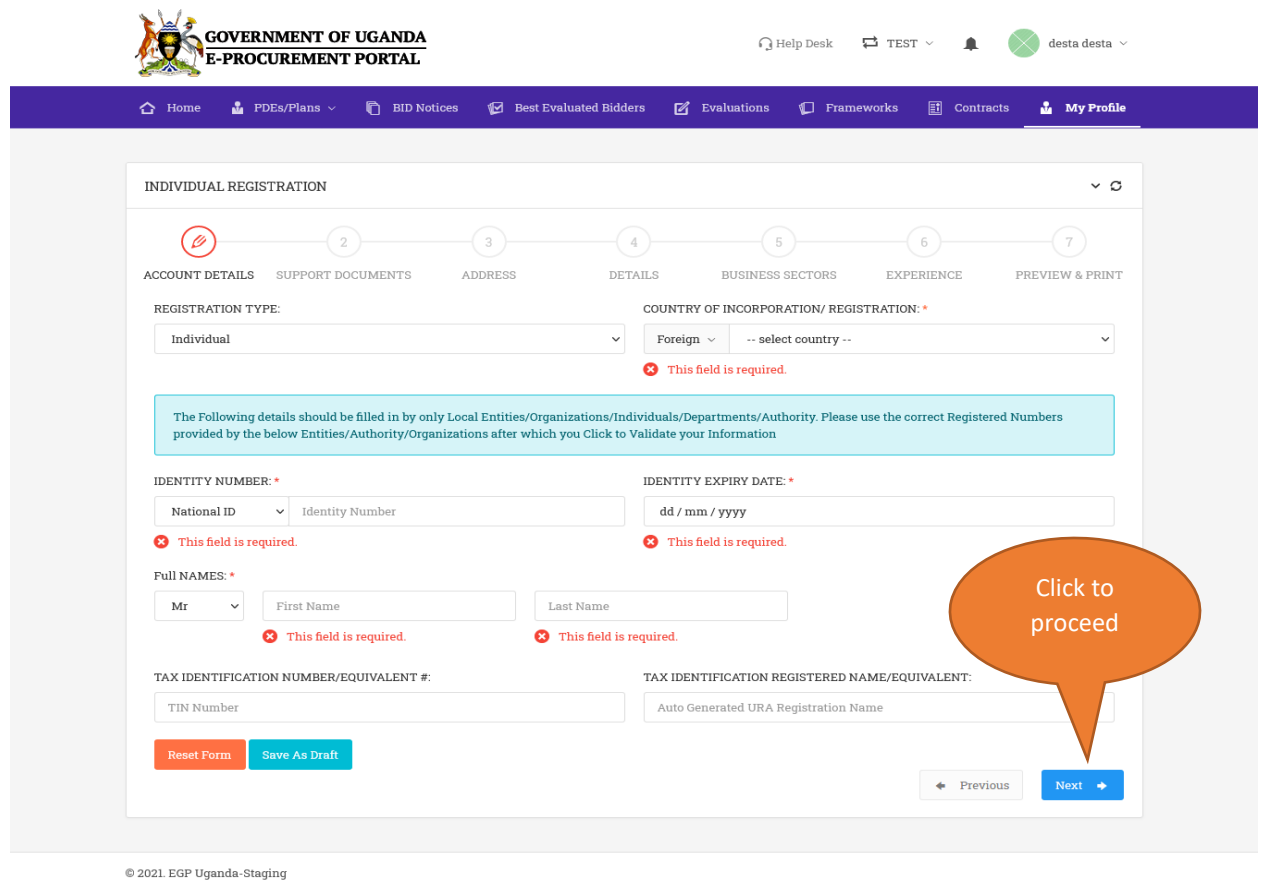

You will be required to upload your identification document and letter of authorization from yourself addressing it to PPDA consenting your inclusion on the PPDA register of providers.

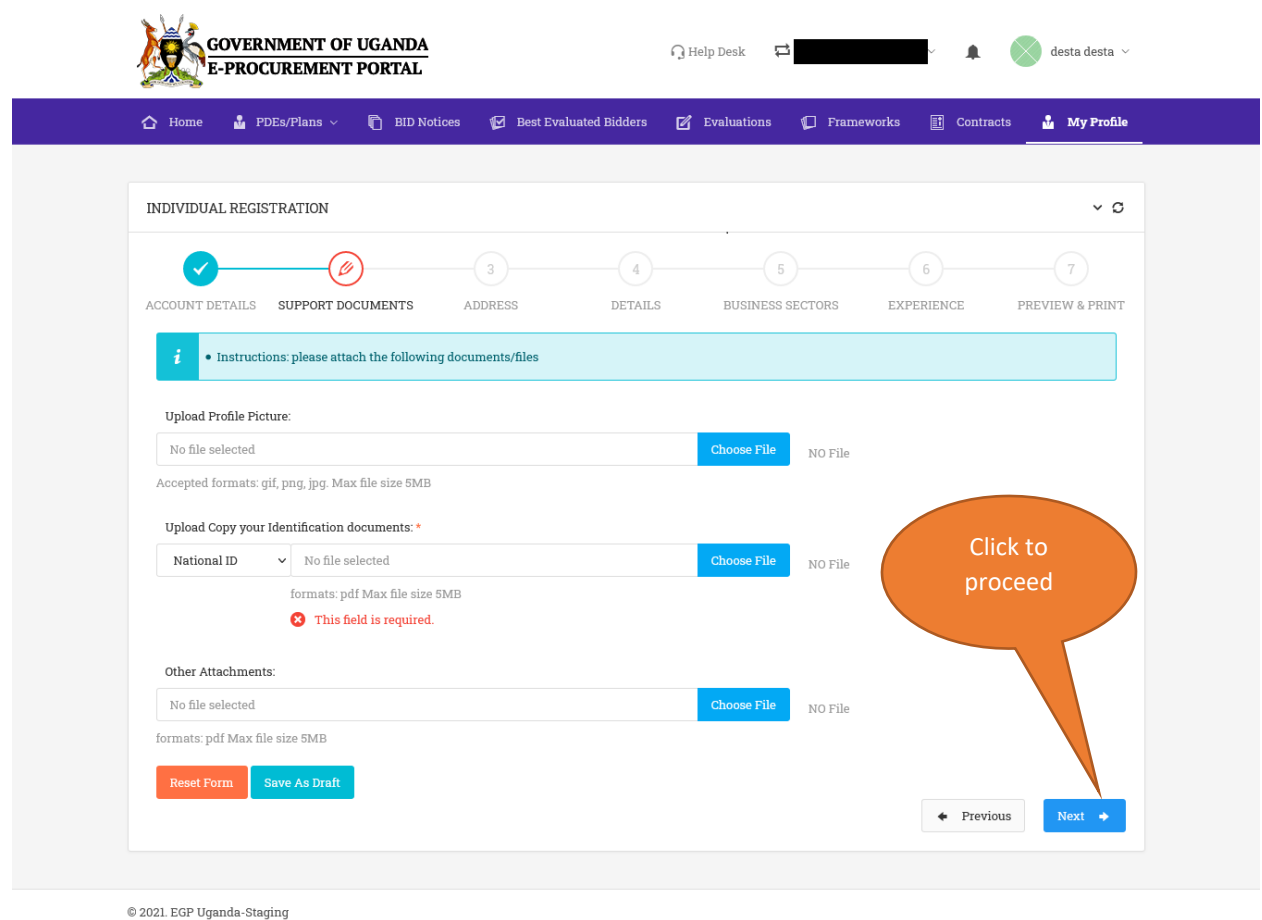

Click the **[Next]** button at the bottom of the page upon successful upload of the mandatory documents and you will be redirected to the address details page.

Input your email address, phone number as well as the street address.

Click the **[Next]** button to launch the individual details page requiring you to upload your curriculum vitae and input your education background details.

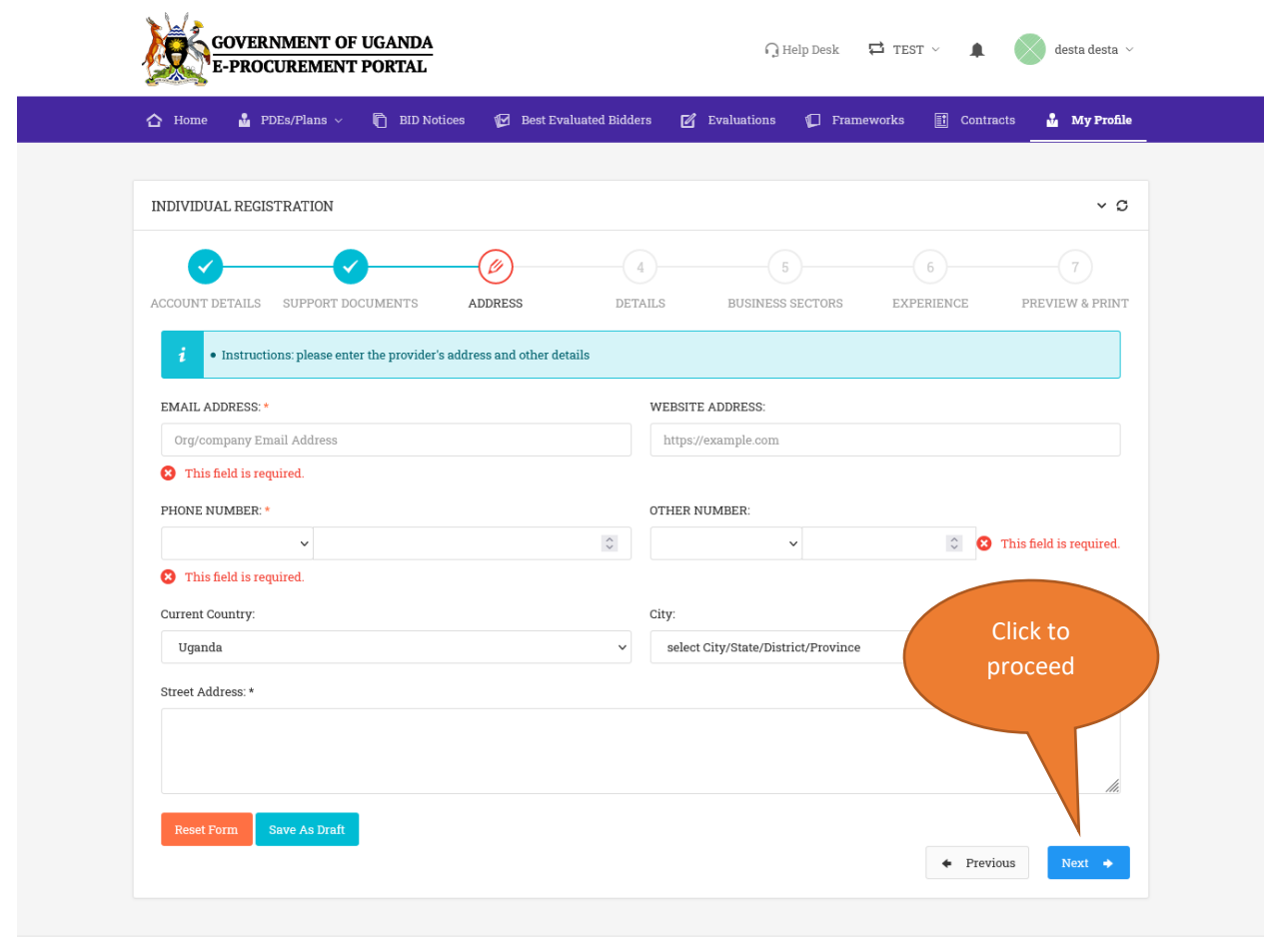

 $@$  2021. EGP Uganda-Staging

Upload your curriculum vitae in PDF format and input your academic background details. Click **[Next]** to continue.

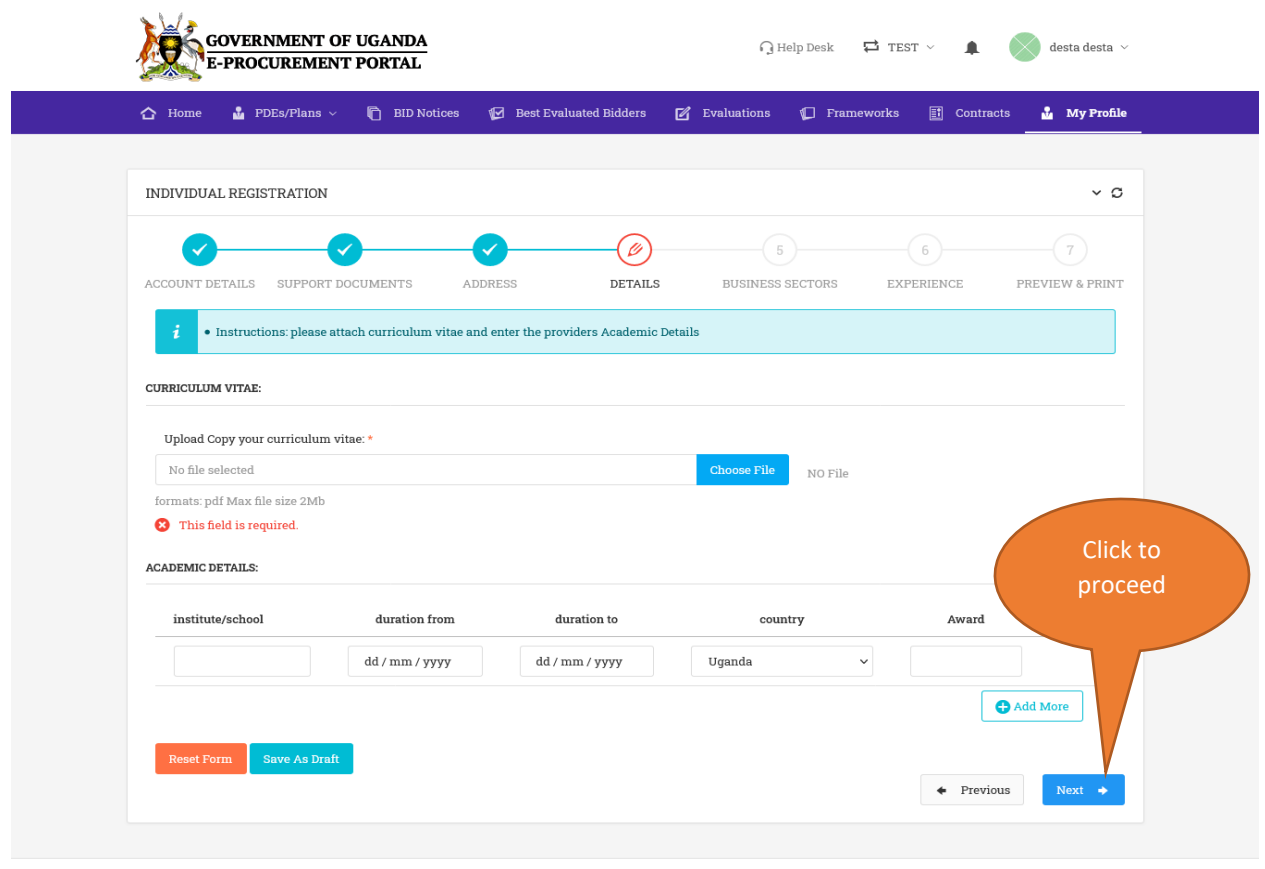

 $\mathbin{\circledcirc}$  2021. EGP Uganda-Staging

Upon clicking the **[Next]** button, the Business sectors page will be displayed.

Click a category of choice to reveal the list of sub-categories under that category.

By clicking any sub-category of your choice, the main category i.e., Works / Supplies / Services will be auto selected. You can select more than one.

Click the **[Next]** button to proceed to the following stage.

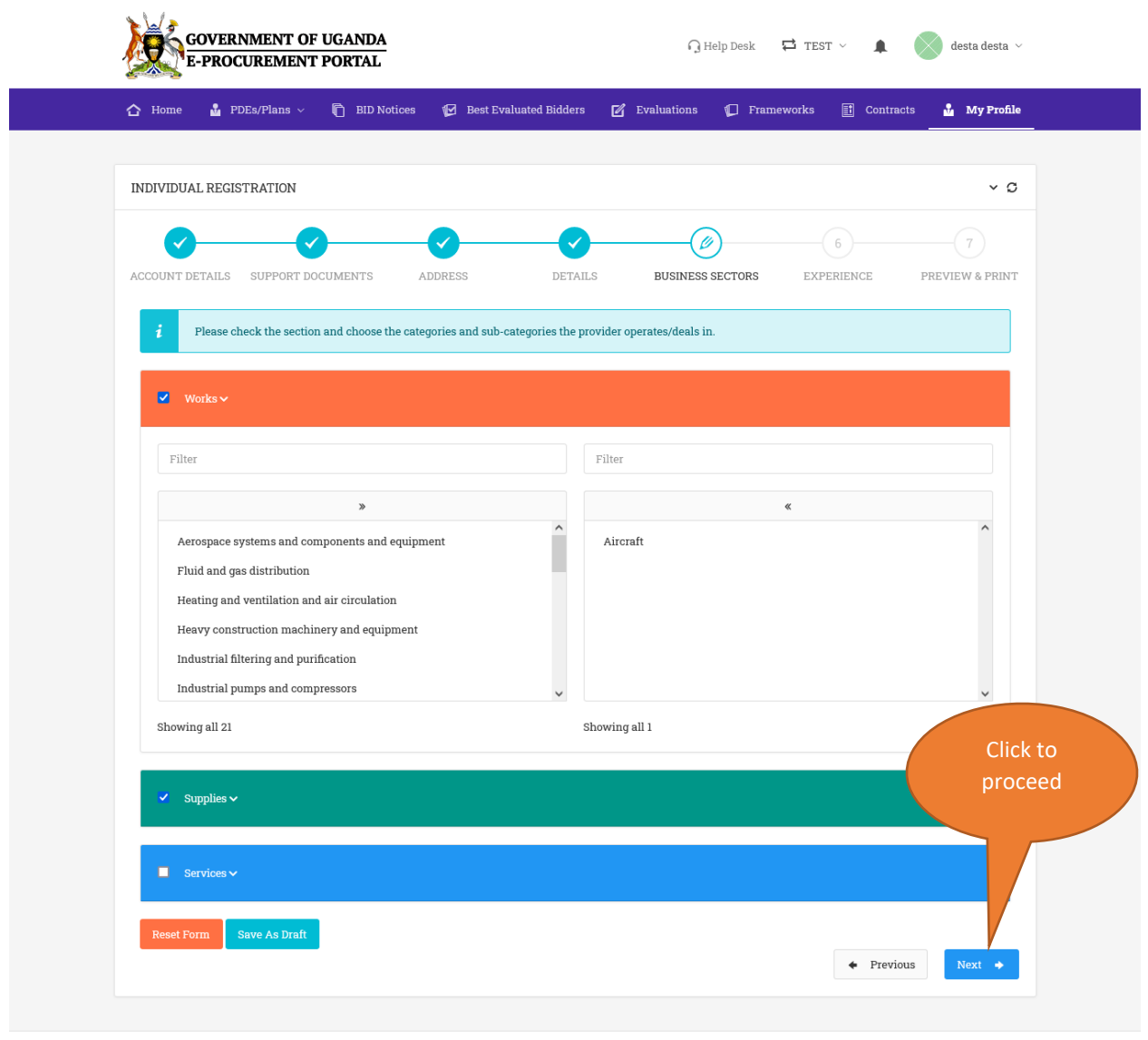

 $\mathbin{\circledcirc}$  2021. EGP Uganda-Staging

The following page presents a form to capture your previous experience in terms of past projects executed successfully. If applicable, input project ID (Procurement reference number), Organization Name (Contracting authority), Project title, relevant project URL for reference as well as the Contract sum and click the "Add Record" button.

Click the **[Next]** button to continue to the next stage.

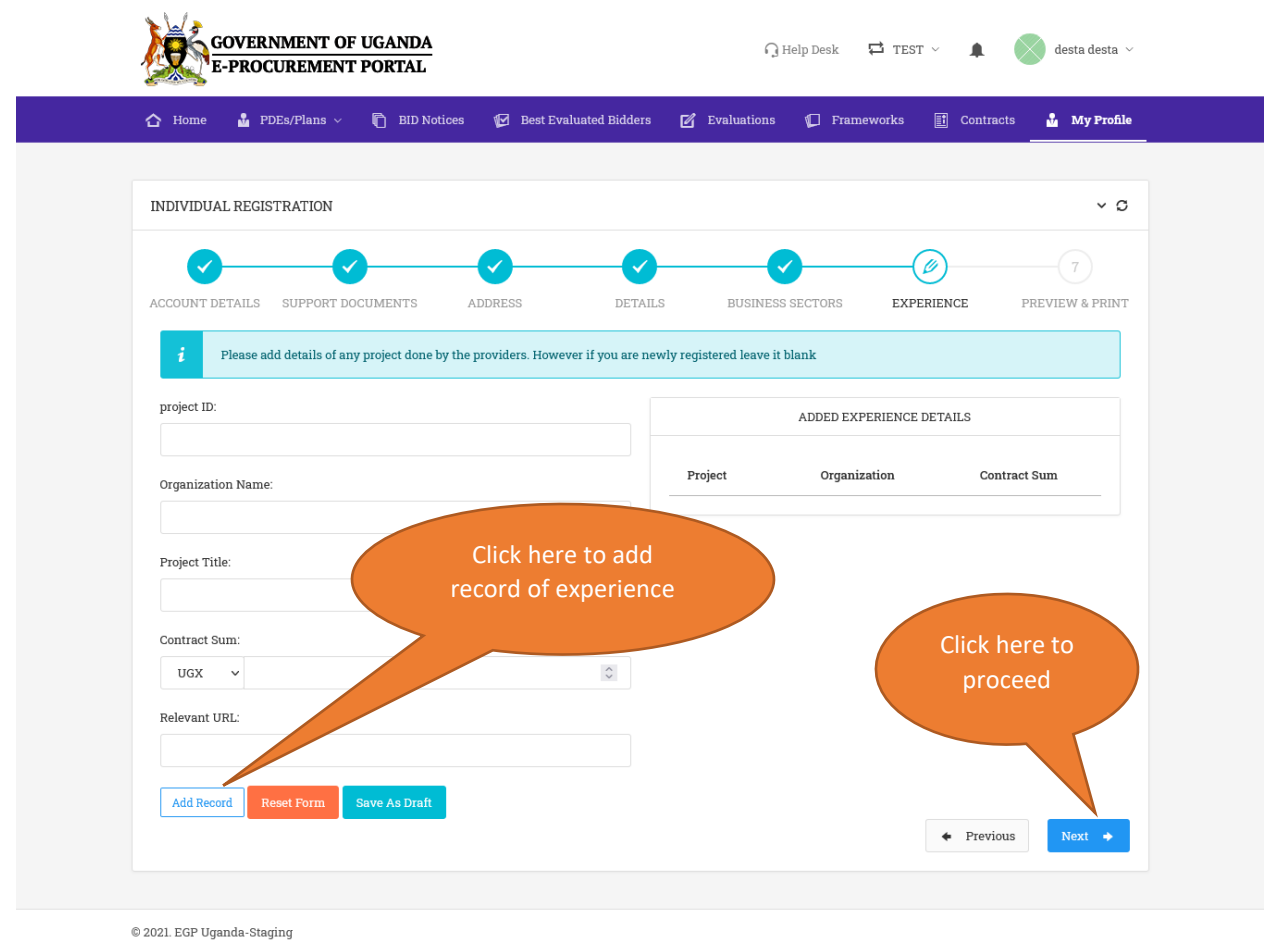

Upon clicking the **[Next]** button, a form with all your captured registration details will be launched.

Verify and confirm that the information previewed on the form is accurate before submitting the form.

Accept the terms and conditions by checking/ticking a checkbox adjacent to the terms and conditions link.

Click the **[Submit Form]** button to submit your registration details.

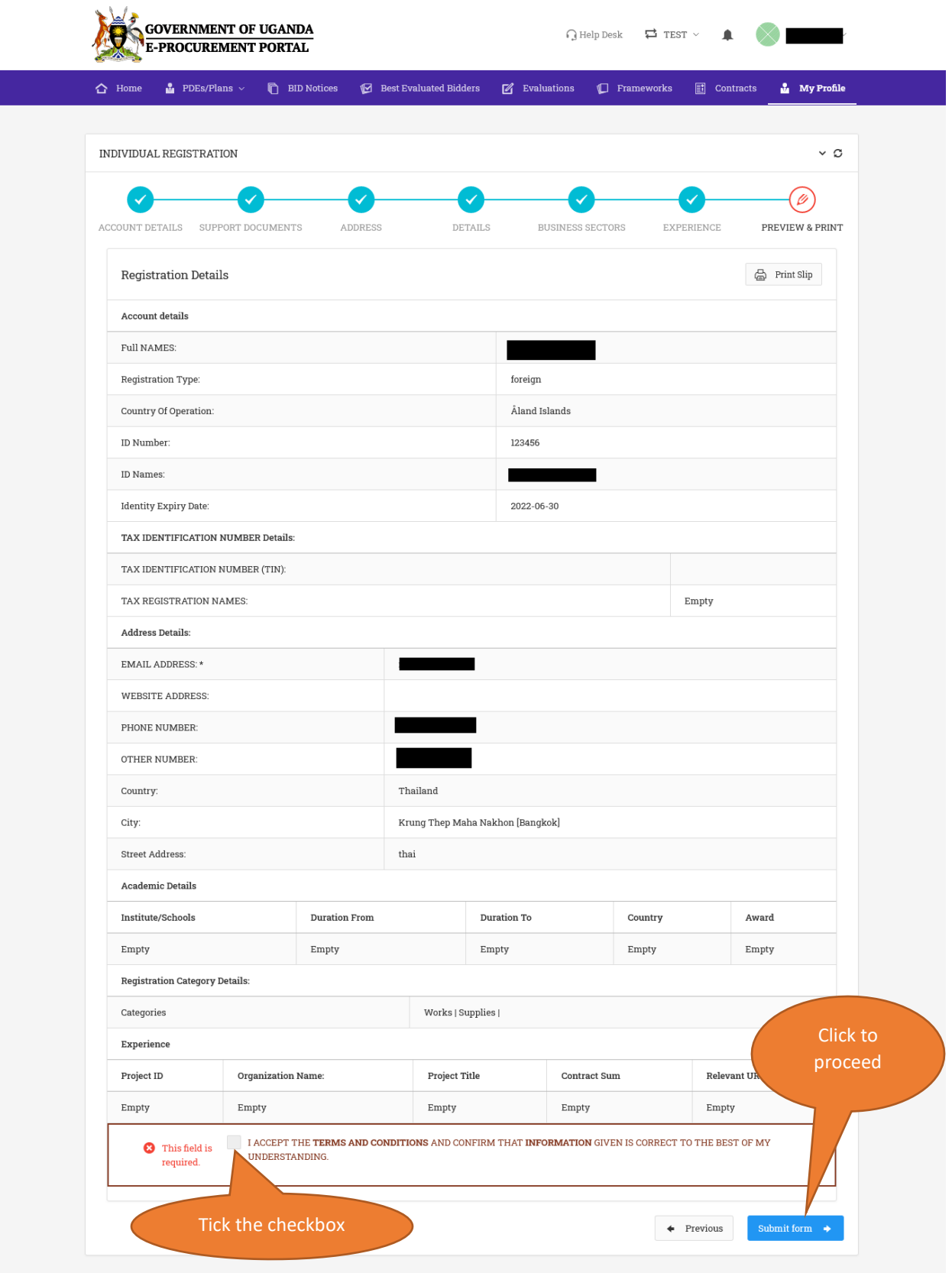

After successful submission of individual registration details, you are required to pay registration fees based on the categories (Works/Supplies/Services) that you selected.

The following page will be displayed. In case you already paid and received a PPDA certificate for the current calendar year, do not make any further payments; select a payment mode and upload that certificate or a payment receipt as proof of payment and click the **[Submit Details]** button.

In case you do not have a PPDA certificate, access the URA portal to generate a PRN. Make a payment against the generated PRN and attach the proof of payment on the e-GP portal as shown below.

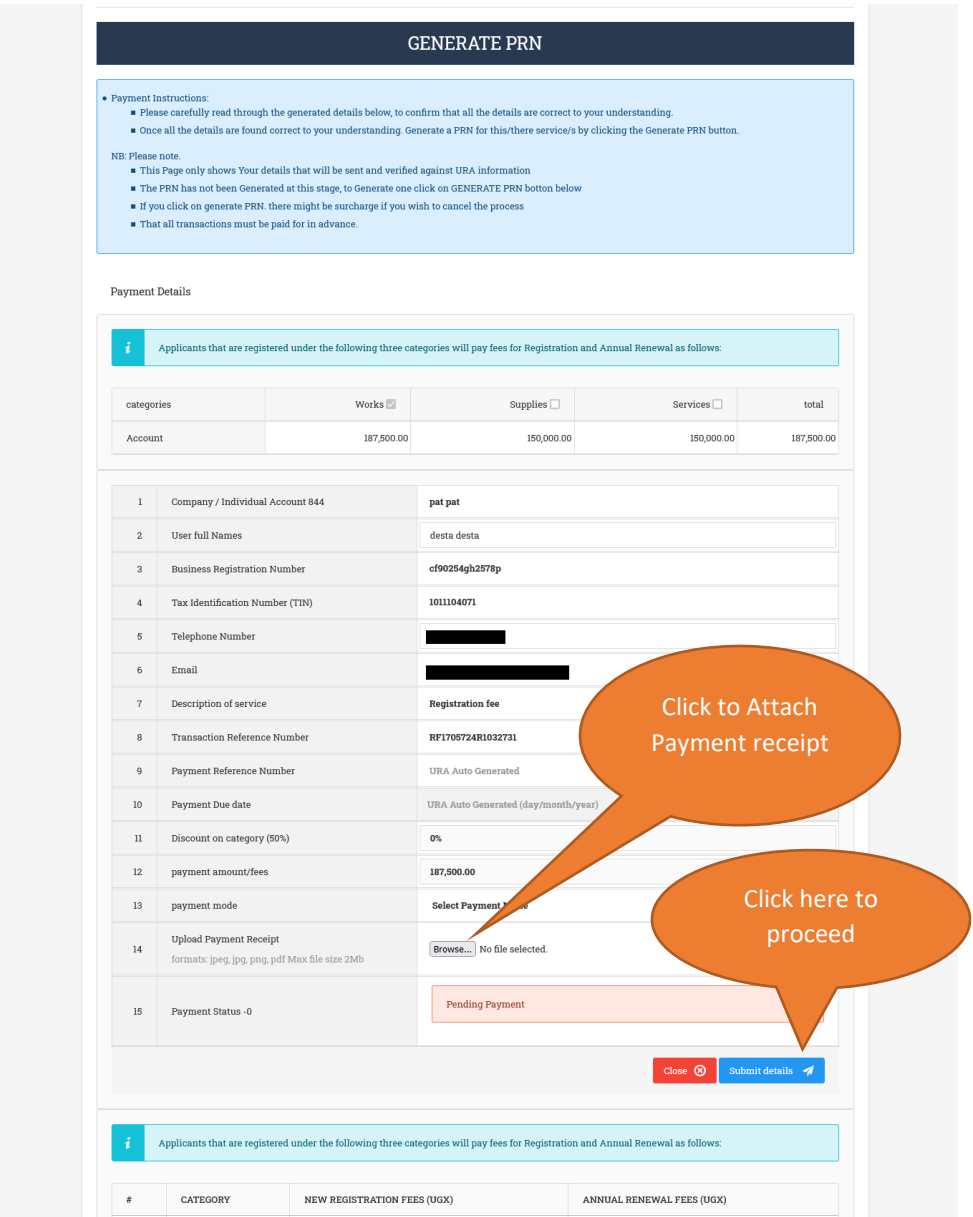

Upon submission, you will be shown a notice that your application is pending approval. You will then be notified via email upon successful approval.